# Microsoft Teams を用いた視覚障害者向け 遠隔学習支援システムの構築

生産システム工学専攻 川邊 有紗. 指道教昌 修央 江崎

# **Construction of Remote Study Supporting System** using Microsoft Teams for Visually Impaired

Arisa KAWABE. Nobuo EZAKI

Advanced Course of Production System Engineering, National Institute of Technology, Toba College

Abstract visually impaired people have been increasing to get chances to engage in office works with Office tools. The people who want to engage in this job have to acquire IT skills, and they often make use of vocational trainings for disabilities to acquire them. The number of such facilities, however, are limited and they are mainly located in metropolitan areas, so that most of the people who don't live there can't make use of them. The number of companies with groupware, in addition, to share the business information have been increasing. In this research, therefore, we propose and evaluate on learning method for visually impaired people. After that, we make practice contents on groupware and Office tools for them and they can do their works without any trouble.

**Keyword** Visually Impaired, Microsoft Teams, Groupware, distance learning, Study Support

## 1. はじめに

平成30年度に厚生労働省が定めた障害者雇用率制度 [1]が見直され、民間企業は社員数の2.2%以上の障害者 を雇う義務がある、その後、障害者の就労環境の整備 状況を見つつ、令和3年度には雇用率を2.3%に引き上 げられる予定である。このような背景もあり視覚障害 者が事務的業務に就労する機会が増えてきている.

事務的な職種に就労するには IT スキルの獲得が必須 であり、その習得のためには、障害者職業訓練校など を利用することが多いが、このような施設は大都市圏 を中心に数カ所のみに配置されているのが現状で、地 域格差が激しい.

またクラウド技術の発展により、社内での仕事をす る上でのコミュニケーションツールとしてグループ ウェアを活用する会社が増えてきている[2].

そこで本研究では、視覚障害者が就職後、支障なく 仕事ができるようにグループウェアに関する訓練コン テンツを作成する。まずはグループウェアの概念を理 解するために、以前から共同研究を実施している東京 視覚障害者生活支援センター (以下「TILS」) で遠隔 学習支援のために開発してきた学習支援システムを Microsoft Teams でも運用可能かを検討する.

#### $2<sup>1</sup>$ 視覚障害者によるパソコンの利用と訓練

視覚障害者が事務処理で用いる情報機器は、もちろ

んパソコンである. パソコンに表示される情報を獲得 するには、スクリーンリーダーや音声ブラウザなどの ソフトを利用する. つまり、視覚障害者はスクリーン リーダーなどのソフトの読み上げ音声を頼りにキー ボードからの文字入力とショートカットキーのみでパ ソコンを使用する[3].

はじめに視覚障害者が行う訓練としては、タッチタ イピング、スクリーンリーダーによる画面情報の読み 上げに慣れることである. 次に, Word, Excel などの オフィスツールの利用, 電子メールの利用, Web ペー ジの閲覧などを習得していく.

本稿における「課題」とはTILSにて実施中のWord, Excel などを用いて指定された内容を行うことを指す.

### 3. Office365 を用いた学習支援システム

現在、TILS での遠隔学習は Office365 を用いた学習 支援システム[5]が使用されている. 訓練者は自分のパ ソコンに同期された課題を実施し、支援員は 0ffice365 の「サイト」機能で構築された学習支援サ イトで各学習者の課題の進捗状況を確認できる. また 支援員と訓練者のコミュニケーション手段として 0utlook メールを使用している.

リアルタイムなサポートとして Skype for Business を使用することで通話と画面共有·遠隔操作を行い, 定期的な訓練や、訓練者からの質問対応を実現してい る.

本研究ではこのシステムを Microsoft Teams で代用 することで簡単に遠隔学習を行うことを可能にし、グ ループウェアの概念も理解できるように配慮した.

# 4. Microsoft Teams

# 4.1. Microsoft Teams の概要

Microsoft Teams (以下「Teams」) とは Microsoft 社が開発した、チームのメンバー同士でコミュニケー ションをとることができるチャットツールである[4]. 業務で必要になる Word, Excel などの資料作成ソフト やオンラインストレージの Onedrive など、Office365 のツールを統合することができる.

また Teams のみでチャット、ファイル管理、音声通 話を行うことができるため、アプリケーション間を移 動をする必要がなく、コミュニケーションを行う際の 手間を減らすことができる.

Teams を使い、チャットでコミュニケーションを取 る場合、「チーム」、「チャット」と呼ばれる機能を 使用する. 今回構築する学習支援システムではファイ ル管理が簡単に行える Teams の「チーム」を使用する ものとする.

「チーム」でコミュニケーションをとるには、まず チームを選択し、チャネルを選択する、チャネルでは 共通の話題ごとにスレッドを作成することができる。

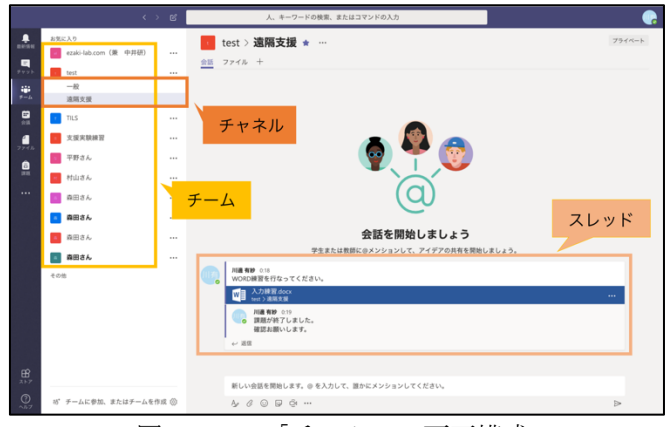

図1 Teams「チーム」の画面構成

# 4.2. スクリーンリーダーでの Teams 情報の読上げ

Teams を読み上げるスクリーンリーダーとして最も シェアの高い、株式会社高知システム開発が販売する PC-Talker を使用する. PC-Talker で Teams を読み上げ ると、コミュニケーションをとる際に必要な機能であ る「スレッド」の内容が不正確に読み上げられたり, 読み上げられないなどの問題が発生した. また Teams 内でのカーソルの移動が困難であるため、Teams を PC-Talker で直接読み上げ、使用をするのは難しい.

そこで、視覚障害者がスクリーンリーダーを利用し て Teams を使用する方法を2つ提案する.

1つ目の解決方法として、訓練者には Teams のデス クトップアプリの代わりに訓練者専用に開発する web サイトを使用してもらう、そもそも近年のアプリケー ションにはメニューなどの文字情報が多いが、このサ イトは不要な文字を減らすことでスクリーンリーダー により必要な情報のみを読み上げることを実現する. Teams を全く初めて使う初心者向けには、概念理解に も結びつくことで、簡単に Teams を使用したコミュニ ケーションの基礎を学習できると考える (図2).

また、2つ目の解決方法として、PC-Talker の代わり に Windows に搭載されているスクリーンリーダーのナ レーターを使用する方法である. ナレーター・Teams 共にマイクロソフト製品のため、ナレーターでは Teams に表示される情報を正確に読み上げることがで きる.これは,Teams を始めパソコンの操作に慣れた 中級者以上を対象としている (図3).

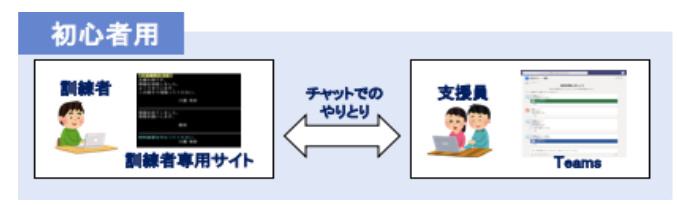

図2 訓練者専用サイトを用いた遠隔学習方法

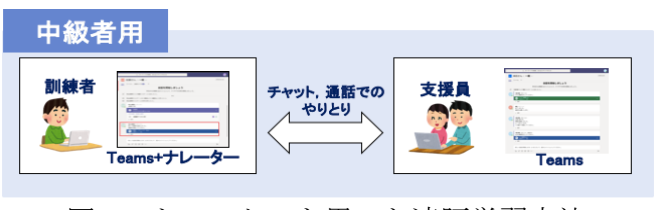

図3 ナレーターを用いた遠隔学習方法

# 5. 初心者向け訓練者専用サイトでの学習支援

# 5.1. 訓練者用サイトの構築

TILS において Teams を用いた遠隔学習をする時に, 全く初めて Teams を利用する訓練者に使ってもらう訓 練者専用のサイトを構築した. 訓練者1名と支援者数 名で、該当訓練者向けのチームを別々に作成している. 支援者側は、Teams のネイティブアプリを利用して訓 練者とコミュニケーションをとるものとする.

本サイトは音声ブラウザとして株式会社高知システ ム開発が販売している NetReader を利用するものとし. スクリーンリーダーの PC-Talker を使って読み上げる.

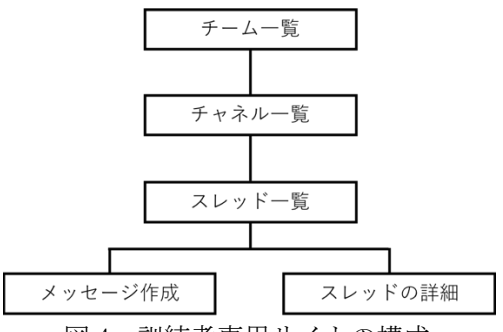

図4 訓練者専用サイトの構成

# 5.2. 訓練者用サイトの構築

図5に遠隔支援の利用の流れを示す. Teams はチーム を作成すると、チャネルごとにフォルダ (図 6) が用 意される. 支援員は訓練者ごとに Teams でチームを作 成し、フォルダに課題を追加していく.

訓練者の学習内容が他の訓練者へ流出するのを防ぐた め、チームのメンバーは学習者 1 名、支援員複数名と する.

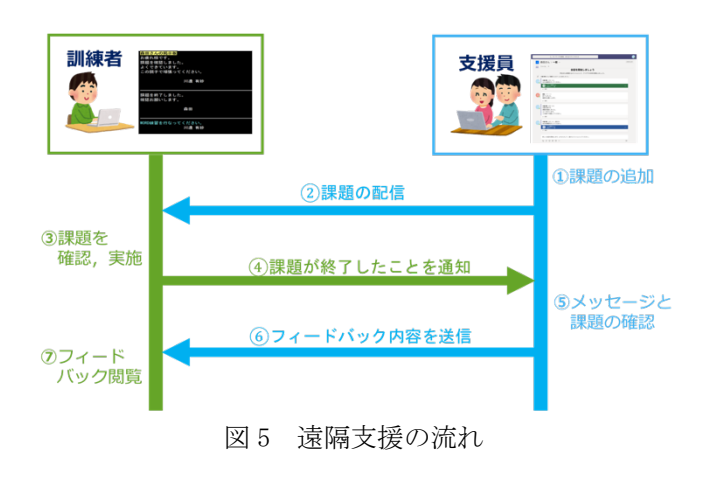

| - ■ 森田さん > 一般 …                                   |         |     |
|---------------------------------------------------|---------|-----|
| 会話 ファイル 十                                         |         |     |
| <b>Ti</b> General                                 |         |     |
| □ 新規 6 アップロード ♂ リンクを取得 + クラウドストレ ■ SharePoint で開く |         |     |
| 種類<br>名前<br>$\checkmark$                          | 最終更新日 ▼ | 変更者 |
|                                                   |         |     |
| PowerPoint                                        | 18 分前   | 村山日 |

図6 森田さん「チーム」のフォルダ

# 5.3. 支援員による課題の配信

支援員は Teams で訓練者のチームを選択し、チャネ ルにメッセージと課題ファイルのリンクを添付したス レッドを作成する (図7)、これにより訓練者に対し て課題を配信することとなる.

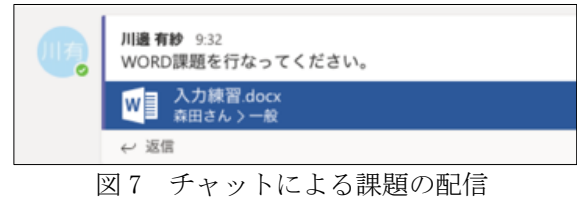

# 5.4. 訓練者による課題の確認. 実施

訓練者は訓練者専用サイトを NetReader でアクセ スし、自分のアカウントでログインをする。目的の チーム、チャネルを選択し、スレッド一覧で支援員 が作成した最新のスレッドまで tab キーで移動し選 択する. 選択したスレッドの詳細画面 (図 8) に移 動するため、課題ファイルまで tab キーで移動し選 択する.

課題ファイルを選択すると、デスクトップの Microsoft Office (この場合は Word) が開き、課題 ファイルを編集することができる。この課題ファイ ルが編集すると Teams 上の課題も更新されていく.

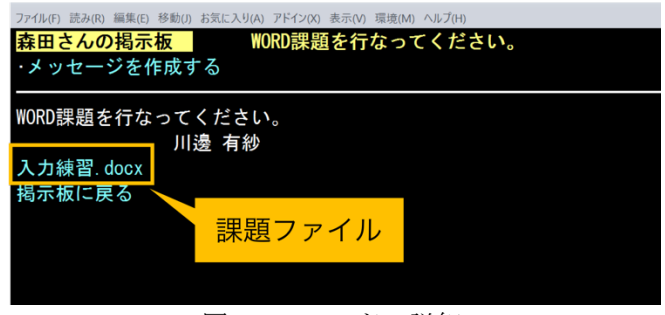

図8 スレッドの詳細

# 5.5. 課題終了時のメッセージ送信

課題が終了したら、課題を保存して Microsoft Office を終了させる. 訓練者専用サイトに戻り、ス レッド詳細画面の「メッセージを作成する」でメッ セージ作成画面に移動するため、支援員に対する メッセージを入力し、送信ボタンを押す(図9).

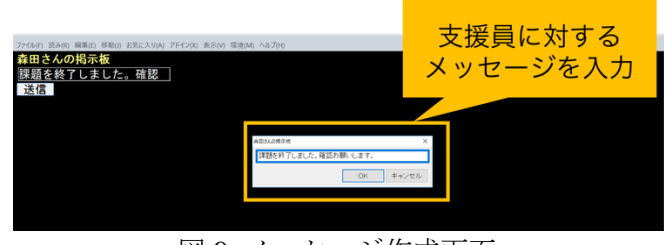

図 9 メッセージ作成画面

# 5.6. 訓練者へのフィードバック

支援員は課題のファイルのリンクにアクセスし,

訓練者が行なった課題を確認する。課題に対する フィードバックはメッセージを入力し、新たにス レッドを作成する.

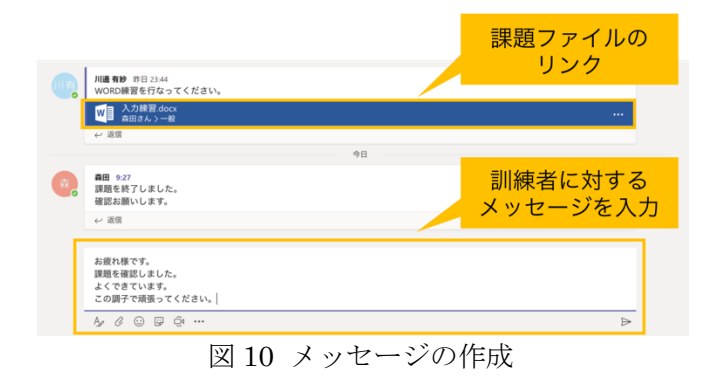

## 5.7. フィードバックの確認

訓練者専用のサイトのスレッド一覧 (図 11) では, 下矢印キーを押し最初に読み上げられるスレッドが 最新のスレッドである。訓練者は最新のスレッドか ら内容を確認し、支援員から送られてきたフィード バックを確認する.

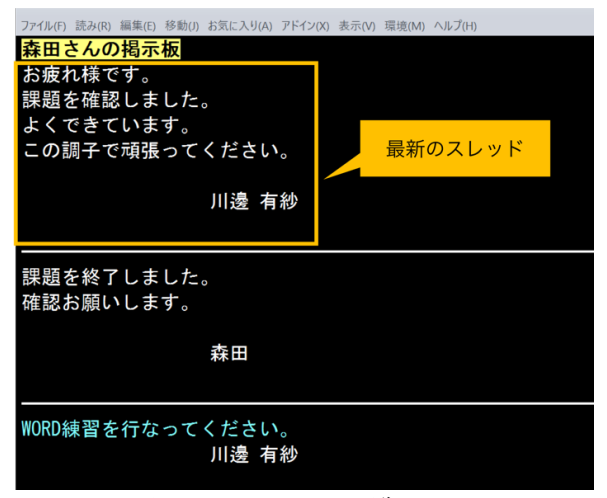

図11 スレッド一覧画面

# 6. 中級者向けのナレーターを用いた学習支援

### $6.1$ ナレーターによる Teams の読み上げ

Teams の概念を初心者向けサイトで理解した訓練者 は、Teams のネイティブアプリを利用した訓練に移行 する. ここで、ナレーターで Teams を読み上げると, PC-Talker で読み上げなかったチャット内容やスレッ ドの内容を含め、Teams のほぼ全ての機能を読み上げ る.

ナレーターによる課題の読み上げについては PC-Talker と比べ、読み上げる内容は異なるが、十分に理 解できる内容を読み上げてくれるため、課題を行う際 の支障はないと考える.

## 6.2. 利用方法

訓練者専用サイトを用いた遠隔学習方法ではメッ セージを送るごとにスレッドを作成していたが、ナ レーターを用いた遠隔学習方法では各スレッド内で チャットを行なっていくものとする (図12).

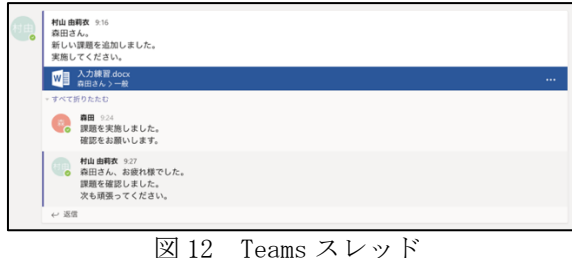

Teams にはショートカットキーが豊富に搭載され ている(図 13). このショートカットキーを使用し Teams の画面内を操作していく. ショートカット キーの一覧を閲覧したい場合、Teams アプリ内にて 「Ctrl+ピリオド」でショートカットキーの一覧を 確認することができる.

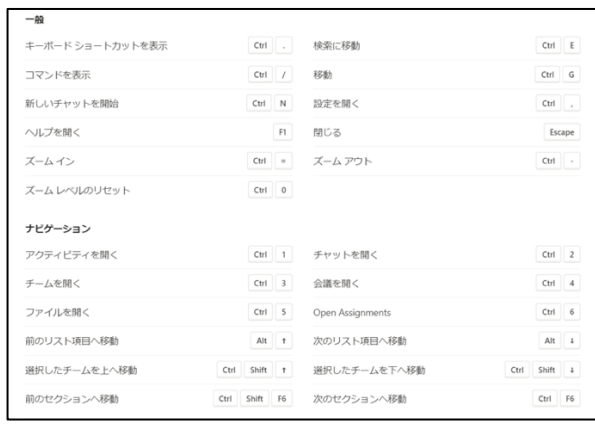

図 13 Teams に搭載されているショートカットキー

#### $6.3.$ 訓練者による遠隔地からの質問方法

途中で課題がわからなくなった場合, Teams チャッ トで随時質問が可能である、課題が添付されたスレッ ドに対して返信を行うことで支援員に質問できる。送 信された質問に対して支援員は内容に応じてチャット での返信,音声通話,画面共有と遠隔操作で支援する.

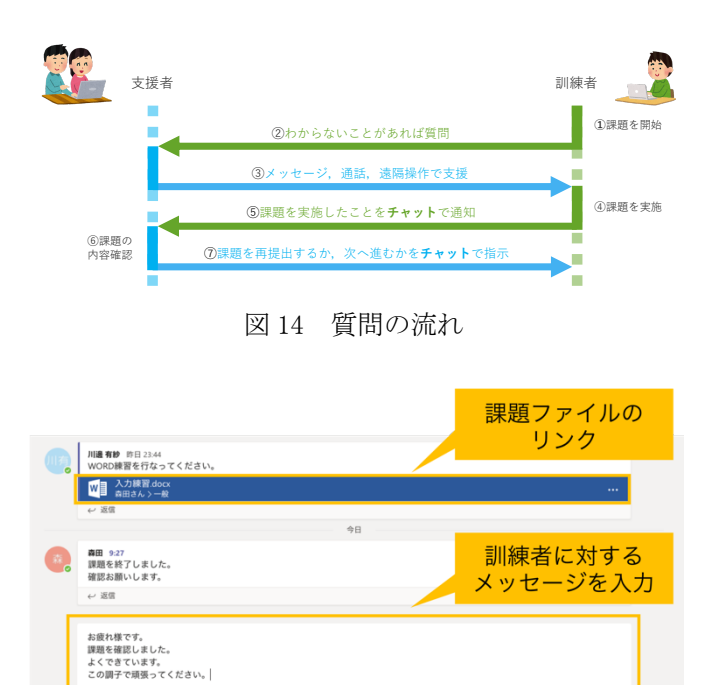

図15 メッセージの作成

### 7. 遠隔支援実施に向けた予備実験の実施

### 7.1. 予備実験の概要

 $\begin{array}{ccc} \oslash & \odot & \odot & \odot \end{array}$ 

今回構築した仕組みで、遠隔からの学習支援が可能 かの検証を行った. 初心者向けのサイトを利用した場 合と、中級者むけのネイティブアプリを利用した場合 を想定し図5に示した TILS での訓練方法に準拠して(1) ~7の支援内容について実施した.

## 7.2. 予備実験の内容(訓練者者専用サイト)

遠隔学習の予備実験として、従来我々が提案して きた Office365 を用いた遠隔学習方法と今回作成し た Teams の訓練者専用サイトを用いた遠隔学習方法 を2回ずつ実施していただき、図5の $(1) \sim (7)$ までに 要した時間の計測を行なった. 被験者として20歳の 学生8名にキーボード操作のみで Word の視覚障害 者向け訓練課題を行なった.

また実験終了後に5段階評価のアンケート調査を 行なった.

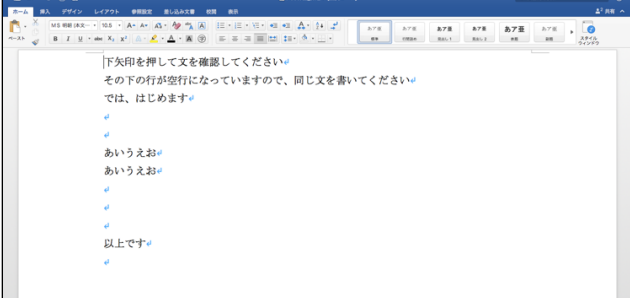

### 図16 検証に用いた課題ファイル

# 7.3. 予備実験の内容(ネイティブアプリ)

次いで、Teams に慣れている中級者以上を想定し て、従来提案型の Office365 を用いる方法と今回の 提案手法である Teams のネイティブアプリを利用し た方法を2回ずつ実施していただき、図5の①~7 までに要した時間の計測を行なった.

課題実施にはメールやチャット、通話を通して質 問する課題を設けた. 被験者として20歳の学生7名 である. なお、本実験の被験者は晴眼者でありブラ インドタッチの可不可にばらつきがあるため、ナ レーターを使用せずマウス操作で実験を行なった

|                      | ● 課題1 (チャット)                                                                                                    | Q-285588                             | $\odot$                      |
|----------------------|----------------------------------------------------------------------------------------------------|--------------------------------------|------------------------------|
| L(72)                | <b>9 N322</b><br>表示<br>差し込み文章                                                                                                    |                                      | $2 + 88$ $\sim$              |
| MS Wall<br>$A - 3.5$ | 3.76<br>あて面<br>3.76<br>3.78<br>B I U + at X, x <sup>2</sup> A + $2 + \Delta + 38$ (b) = = = = = = ± ± + $\Delta +$<br>RAL 2<br>$-$<br><b>GRA6</b><br><b>RAL 1</b> | あア亜<br>あア版<br>$\bullet$<br><b>AN</b> | $\overline{\bullet}$<br>スタイル |
|                      | 遠隔支援学内テスト 課題1(チャット)J                                                                                                    |                                      |                              |
| a                    |                                                                                                    |                                      |                              |
|                      | [課題1]                                                                                                    |                                      |                              |
|                      | ワールドカップという文字を指定された色に設定してください。                                                                                                    |                                      |                              |
|                      | *設定する色は支援員が指示します。↓                                                                                                    |                                      |                              |
|                      | *チャットで支援員に色を質問してください。J                                                                                                    |                                      |                              |
|                      | *チャットでの質問は課題追加のスレッドへ返信で行なってください。J                                                                                                    |                                      |                              |
| a                    |                                                                                                    |                                      |                              |
|                      | ワールドカップ。                                                                                                    |                                      |                              |
| a                    |                                                                                                    |                                      |                              |
| له                   |                                                                                                    |                                      |                              |
|                      |                                                                                                    |                                      |                              |

図 17 検証に用いた課題ファイル

## 7.4. 検証結果(訓練者専用サイト)

実験に要した時間を表 1 に示す. 回数を重ねるこ とで操作方法に慣れ、課題実施の時間を短縮できる ことがわかった.

被験者全員が旧来法と比べ、Teams を用いた遠隔 学習方法は平均して要した時間を 1 分程度縮めるこ とができた.

アンケート調査より Teams の方が操作しやすいと いった意見が多く、旧来法の操作の理解度は 66.7% Teams は 100%という結果になった. 訓練者専用サ イトを使用することで遠隔学習を簡単に行うことが でき、グループウェアの機能であるチャットに慣れ ることができると考える.

表 1 視覚障害者向け訓練課題 (分:秒)

| 被験者           |                       | А    | B    | C    | .         | G    | 平均   |
|---------------|-----------------------|------|------|------|-----------|------|------|
| Office<br>365 | 1回目                   | 2:00 | 3:42 | 5:17 |           | 2:54 | 3:08 |
|               | 2回目                   | 1:48 | 2:41 | 2:17 |           | 2:38 | 2:20 |
|               | $[1]-[2]$             | 0:12 | 1:01 | 3:00 |           | 0:16 | 0:48 |
| Teams         | 1回目                   | 2:16 | 1:55 | 2:48 |           | 2:15 | 2:25 |
|               | 2回目                   | 1:20 | 1:32 | 1:29 | $\ddotsc$ | 1:21 | 1:35 |
|               | $[1]$ <sup>-[2]</sup> | 0:56 | 0:23 | 1:19 |           | 0:54 | 0:50 |

# 7.5. 検証結果(ネイティブアプリ)

各実験に要した時間を表2,3に示す. アプリケー ション間の移動やチャットによる伝達の速さから. Teams はよりリアルタイムなサポートを実現できる と考えられる.

表2 メールやチャットによる質問課題 (分:秒)

| 被験者           |           | Α    | B    | C    | . | G    | 平均   |
|---------------|-----------|------|------|------|---|------|------|
| Office<br>365 | 回目        | 2:22 | 2:32 | 3:37 | . | 2:24 | 2:45 |
|               | 2回目       | 1:49 | 1:50 | 3:31 |   | 2:05 | 2:14 |
|               | $[1]-[2]$ | 0:33 | 0:42 | 0:05 |   | 0:19 | 0:31 |
| Teams         | 回目        | 1:41 | 1:37 | 2:21 |   | 2:10 | 1:57 |
|               | 2回目       | 1:09 | 1:28 | 2:07 | . | 1:19 | 1:29 |
|               | $[1]-[2]$ | 0:32 | 0:09 | 0:03 |   | 0:50 | 0:27 |

表 3 通話による質問課題 (分:秒)

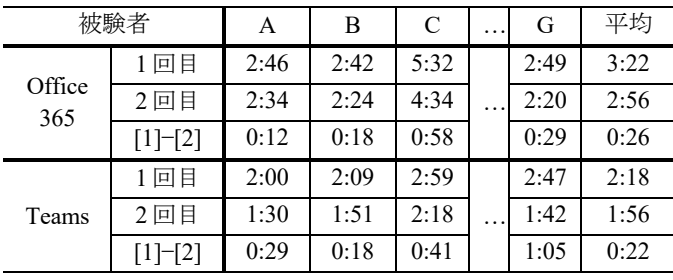

# 8. まとめ

Teams を用いた遠隔支援方法として2つの方法を 提案し、評価を行なった. 1つ目は PC-Talker に対 応した訓練者専用のWeb サイトを作成し、遠隔学習 を行う方法である。サイトを作成したことで簡単に 遠隔学習を行うことができ、チャットに慣れること ができると考えられる. 2つ目は Teams に対応して いるスクリーンリーダーであるナレーターを使用し て遠隔学習を行う方法である。旧来法と比べ、アプ リケーション間を移動する手間やチャットによる伝 達の速さからよりリアルタイムなサポートを受けら れると考えられる.

まずは訓練者専用サイトでチャットでやりとりを する感覚に慣れてもらい、後々にはナレーターを用 いてTeamsを直接使用し、音声通話や画面共有など を使用するという流れで進めていく.

#### $9<sub>-</sub>$ 今後の課題

予備実験の結果をもとに訓練者専用サイトを用い た遠隔学習方法、ナレーター、ショートカットキー を用いた遠隔学習方法を実際に TILS に通う訓練者 に体験してもらい、フィードバックしていただく.

# ≹考文献

- [1] 障害者雇用率-厚生労働省: "障害者雇用率制度", 厚重生生学学 働いて省がら、 https://www.mhlw.go.jp/stf/seisakunitsuite/bunya/koyou\_roud ou/koyou/shougaisha/04.html, 2020年1月12日参照
- [2] キーマンズネット: "グループウェアの導入 (2018)" http://www.keyman.or.jp/kn/articles/1802/08/news137.html, 2020年1月12日参照
- [3] 渡辺哲也, 山口俊光, 南谷和範: "視覚障害者の携帯 電話・スマートフォン・タブレット・パソコン利用状 況調査 2013". 2013年, 2020年1月12日参照
- [4] Microsoft for Business : "Microsoft Teams" https://www.microsoft.com/ja-jp/biz/smb/teams.aspx, 2019年 1月12日参照
- [5] Nobuo Ezaki,Saori Hamaguchi, Kenji Moriya, Mitsuhide Ishikawa,Tomoaki Tamazaki, Kimiyasu Kiyota, The 5th IIAS International Conference on Intelligent Systems and Image Processing 2017, September7-12, Hawaii, USA : "Proposal of Study Supporting System using Office365 for the Visually Impaired, http://www.info.toba-cmt.ac.jp/~ezaki/? page\_id=141, 2020年1月12日参照